Содержание:

- 1. Скачивание программы.
- 2. Авторизация.
- 3. Работа на маршруте. Заполнение опросных листов.
- 4. Работа на маршруте. Выгрузка GPS-координат.
- 5. Личные и контактные данные руководителя.
- 6. Контроль работы подчиненного.
- 7. Обновление версии приложения.
- 8. Что делать, если возникли ошибки.

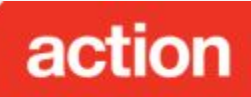

#### **Установка программы.**

Чтобы установить приложение Action Reports себе на мобильное устройство необходимо скачать его на Google play.

Для этого выполните следующие действия:

- 1. Зайдите на сайт Google play https://play.google.com/store.
- 2. Введите в строке поиска **actionreports**.
- 3. В результатах поиска у вас отобразится иконка, изображенная справа.
- 4. Кликаете на нее и в появившемся меню нажимаете **Установить**.
- 5. После установки на телефон у вас появится иконка приложения.

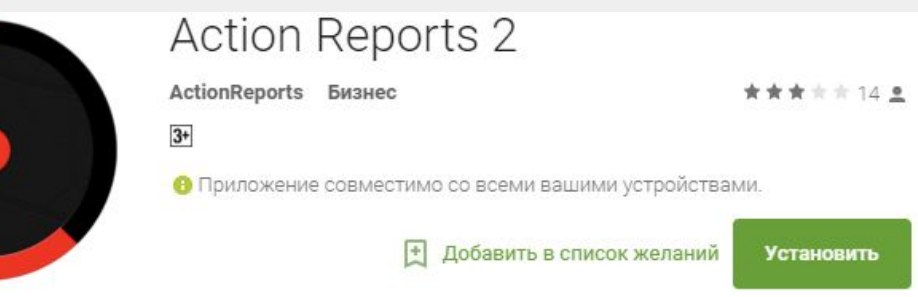

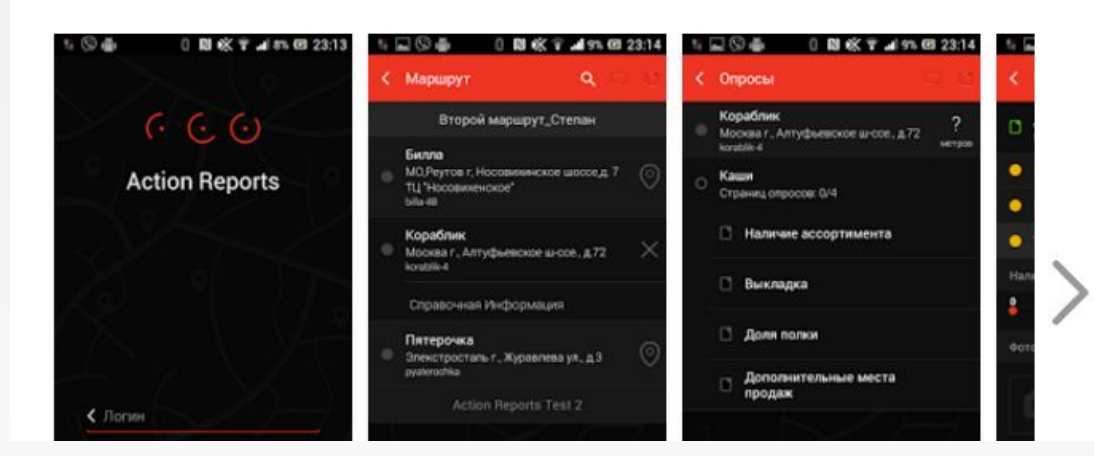

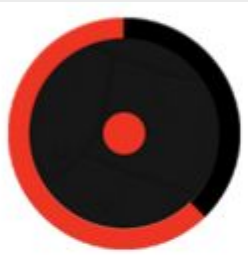

Action Reports 2 ActionReports

 $E$  *BECHJIATHO* 

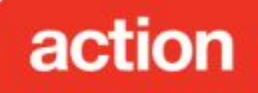

#### **Авторизация.**

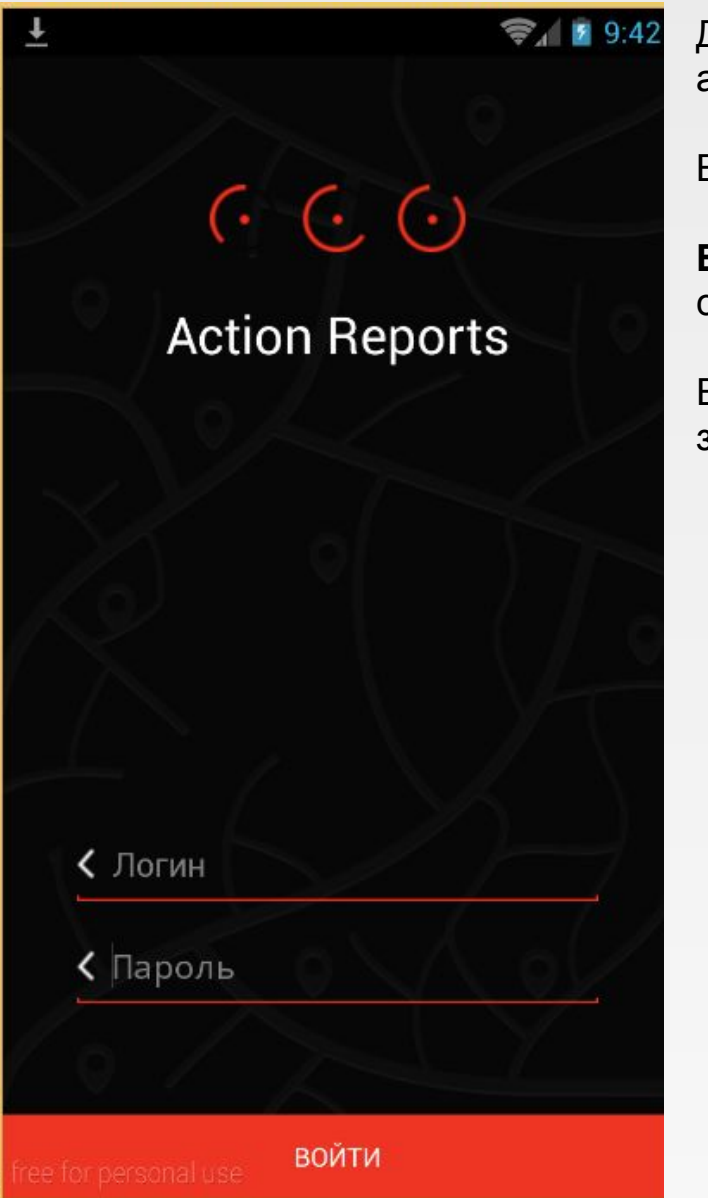

Для работы в мобильном приложении необходимо авторизоваться, нажав на иконку Action Reports.

Вводим логин, пароль и нажимаем кнопку «Войти».

**Важно!** На момент авторизации у вас должно быть соединение с интернетом.

Если данные введены верно – появится окно загрузки.

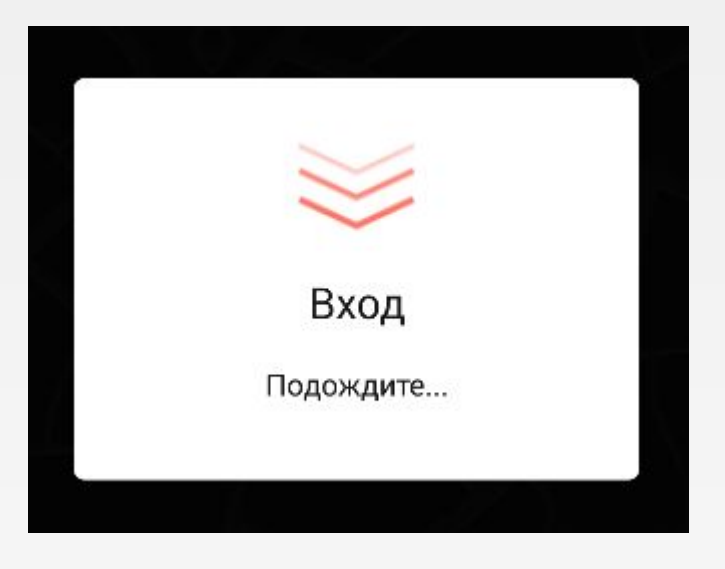

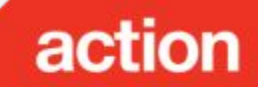

#### **Возможные ошибки при авторизации.**

Ошибка авторизации. Проверьте правильность ввода логина или пароля.

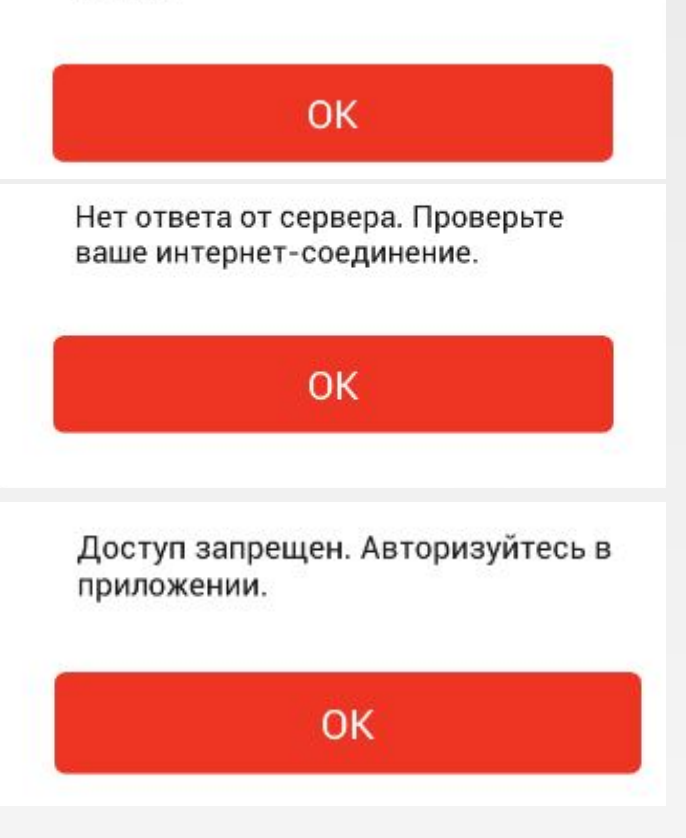

1. Введен неверный логин или пароль.

**Решение:** Повторно введите логин и пароль.

2. Нет Интернет-соединения.

**Решение:** Проверьте наличие подключения к интернету .

Попробуйте его еще раз подключить и отключить.

3. Доступ запрещен. В этом случае сразу обращаетесь в службу поддержки.

4. Появляется сообщение с просьбой отключить эмуляцию расположения или GPS-координат. В этом случае вам необходимо удалить программы имитирующие GPSкоординаты

Если появляется другая ошибка или указанные действия не помогли:

1. Перезагружаем телефон и пробуем повторить действия.

2. Если ошибка повторилась – **сразу** сообщаем о возникших трудностях в службу поддержки и вашему руководителю.

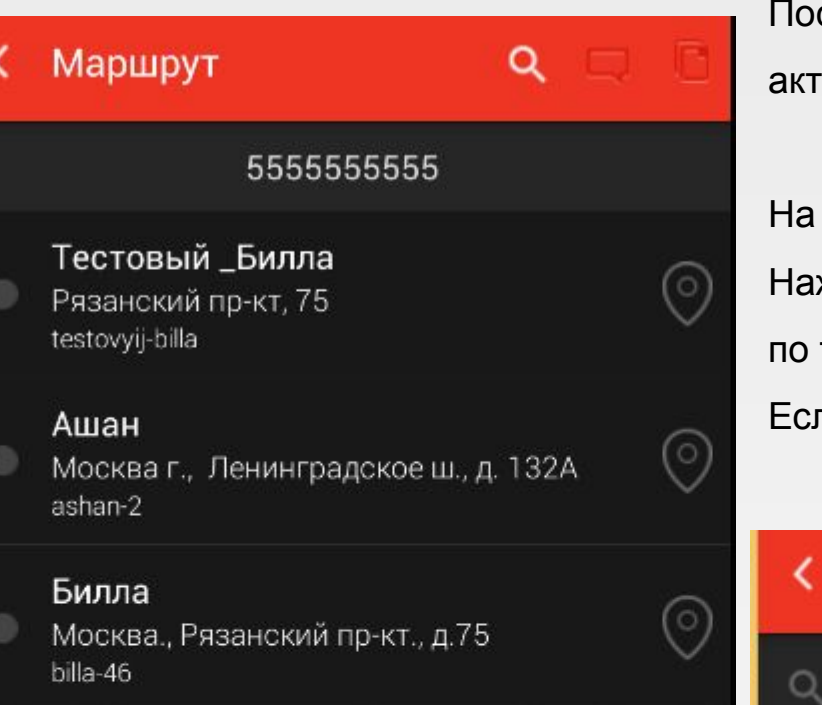

После загрузки у нас отображаются точки, которые активны **на текущий день**.

На верхней панели у нас есть значок лупы. Q Нажав на него, у нас появляется строка поиска по точкам. Вводим название точки.

Если нужно закрыть поиск - нажимаем на крестик.

Маршрут

Поиск по точкам

При нажатии значка **о напротив интересующей точки отобразится карта**, где мы увидим следующее:

Кораблик Расстояние до выбранной точки;<br>Москва г., Ореховый бул-р, ул., д.15 22.5 — Расстояние до выбранной точки;

**TLI Галерея Водолей ССССТР СТРЕЛОЧКИ В ПРАВОМ НИЖНЕМ УГЛУ ПЕРЕНЕСЕТ КАРТУ В ТОЧКУ ВАШЕГО МЕСТОПОЛОЖЕНИЯ,** отметив синей точкой;

Если вам необходимо обновить изображение на карте нажимаете кнопку -  $\overline{G}$ 

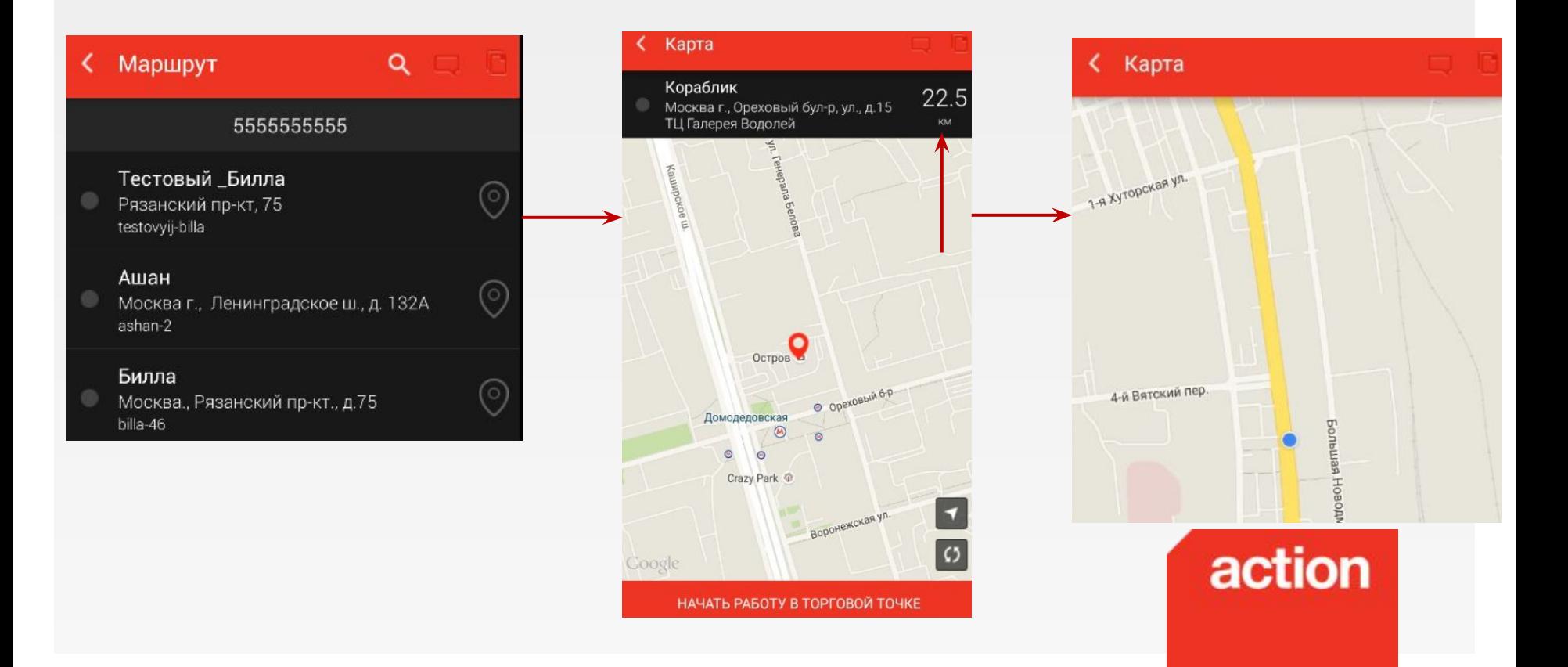

#### **Работа на маршруте. Заполнение опросных листов.**

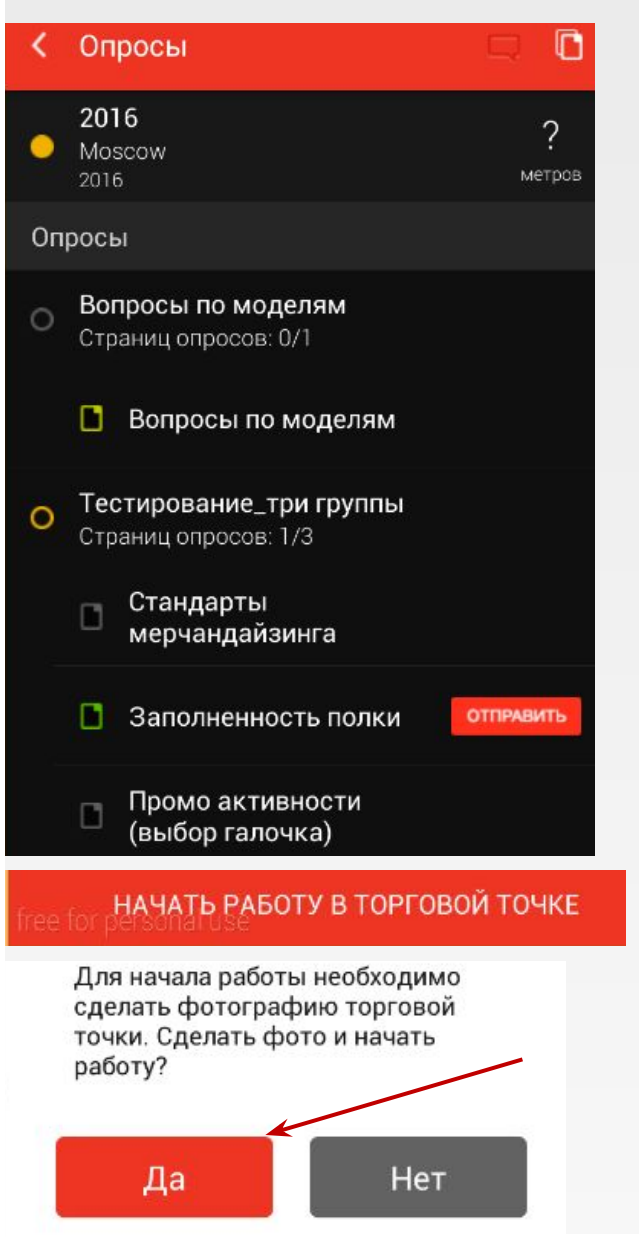

1. Чтобы начать заполнение опросных листов для точки нажимаем на точку и у нас отображаются доступные для заполнения опросные листы.

**Серым -** отмечены не заполненные опросы.

**Желтым** – частично заполненные данные.

**Зеленым** с кнопкой **Отправить** заполненные значения, которые можно выгрузить.

Если какие-то опросные листы не отобразились:

- Перезагружаете приложение.
- ✔ При повторении проблемы обращаетесь в службу технической поддержки.

2. Далее нажимаете на кнопку **Начать работу в торговой точке**.

**Появляется предложение сделать фото вывески магазина** 

**если расстояние до точки превышает 300 метров.**

Начать работу в точке можно только нажав **Да**. С этого момента

начинается отсчет **времени работы в точке** и выгружаются

GPS-координаты. Обратите внимание, что

интернет нужен только на момент начала

action

работы в торговой точке, выгрузки отчетов и окончания визита.

## **Работа на маршруте. Заполнение опросных листов.**

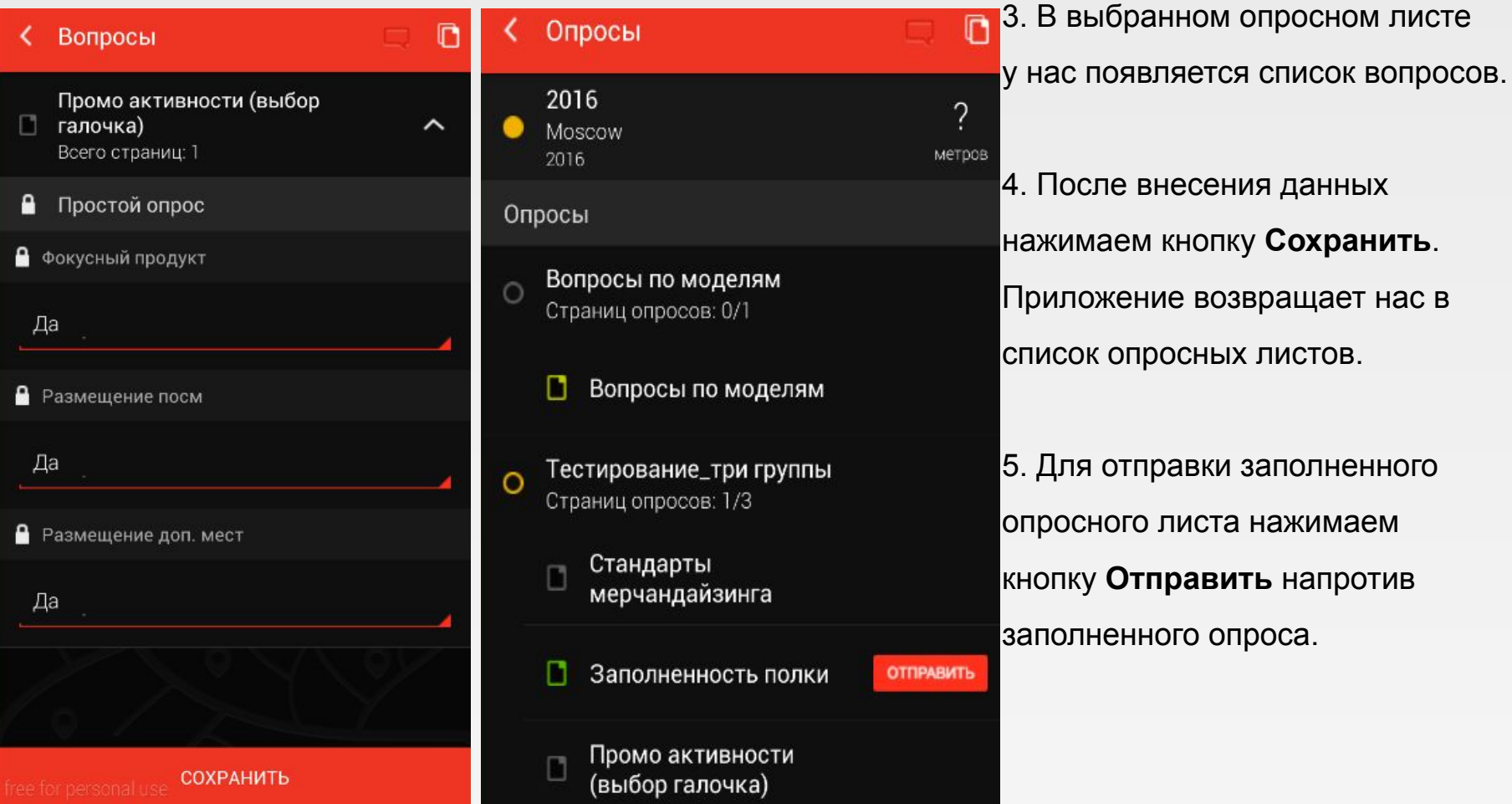

action

#### **Если при отправке возникла ошибка**:

- Попробуйте повторить действие.
- Если проблема повторилась обращаетесь на горячую линию.

## **Работа на маршруте. Заполнение опросных листов.**

Важные особенности работы при заполнении опросных листов:

1. Если данные введены, но не нажата кнопка

#### **Сохранить** данные **не сохранятся**.

2. Если заполненные опросы не выгружены до 24ч. каждого дня, то они **будут потеряны**.

3. Чтобы проверить какие опросы отправлены, а какие ожидают выгрузки, мы переходим в специальный раздел, нажимая кнопку в

правом верхнем углу.

У нас отобразятся 2 в дки «**Ждут отправки**» и «**Отправленные**».

Чтобы сразу отправить все отчеты нажимаем внизу кнопку

#### **Отправить все отчеты**.

- 4. Если опросный лист заполнен частично его выгрузить **нельзя**.
- 5. Время посещения точки фиксируется с момента нажатия кнопки

**Начать работу в торговой точке** и заканчивается при

#### нажатии кнопки **окончания визита**.

В этот момент выгружаются GPS-координаты

по окончанию визита в торговую точку.

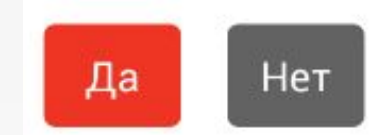

Закончить визит?

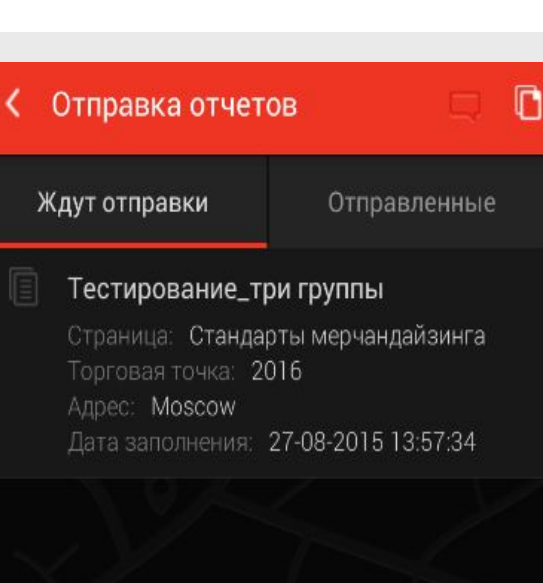

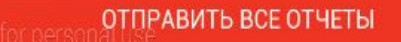

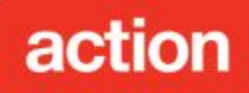

## **Работа на маршруте. Выгрузка GPS-координат.**

GPS-координаты выгружаются при посещении торговой точки два раза:

- 1. При выборе точки и нажатии кнопки **Начать работу в торговой точке**.
- 2. Нажимая **Да** заканчивая визит в торговую точку в приложении.

Для того, чтобы GPS-координаты можно было зафиксировать необходимо следующее:

1. Наличие интернет-соединения;

2. Если магазин находится на минус первом этаже или в торговом центре – координаты можно зафиксировать перед входом.

3. Чтобы координаты зафиксировались необходимо нажать кнопку **Начать работу в торговой точке**, подождать несколько секунд пока отобразится расстояние до магазина.

Если расстояние не отобразилось или отобразилось слишком

большое – обратитесь в службу тех. поддержки.

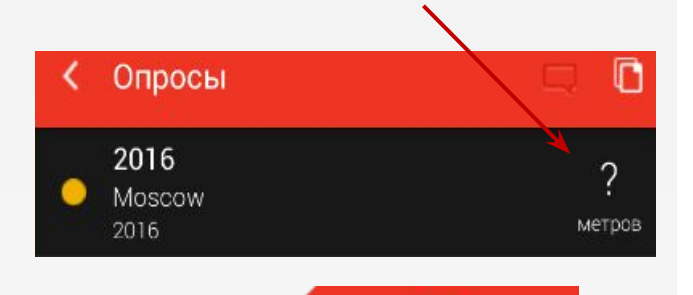

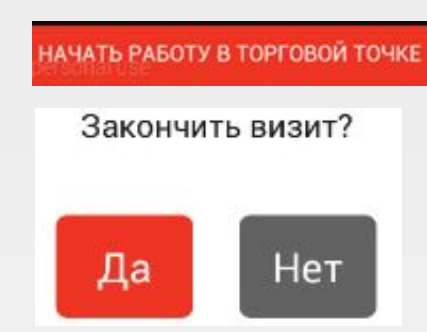

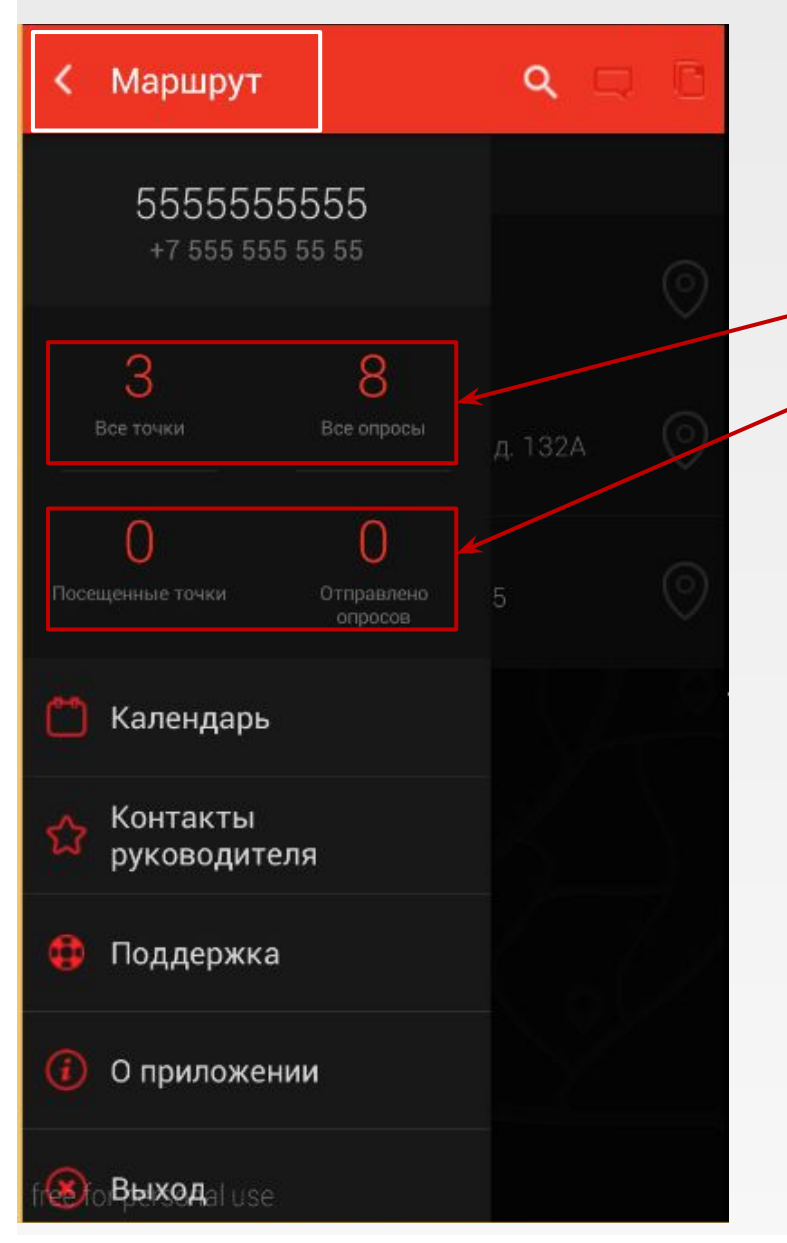

Если мы нажмем на надпись **Маршрут** на верхней панели у нас отобразится указанное слева меню где указан:

План точек и опросов в рамках маршрута. Статистика посещенных точек и отправленных опросов указана ниже.

В этом же меню мы можем нажать на **Календарь**.

После этого откроется календарь с указанными рабочими днями.

Рабочие дни отмечены красными кружочками на календаре. Кликнув на каждый из них мы можем посмотреть точки, которые будут доступны для заполнения.

Чтобы вернуться обратно в меню нажимаем **Назад**.

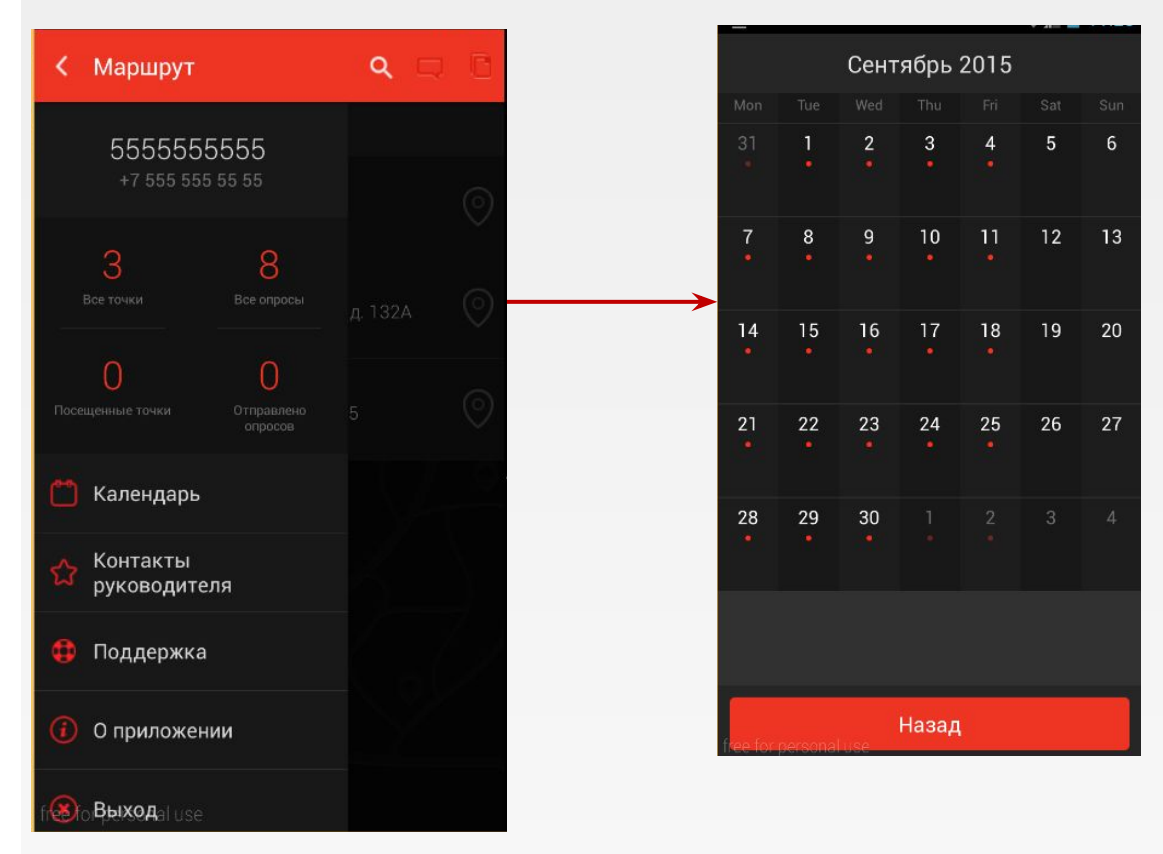

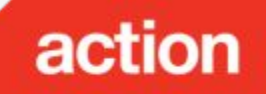

Нажав на кнопку **Контакты руководителя** у нас появляются его контакты.

Далее нажимаем на телефон. Появляется номер с приставкой **+7**.

Нажав на него вы можете позвонить вашему руководителю.

Чтобы вернуться в меню маршрута – нажимаем на верхней панели **Руководитель**.

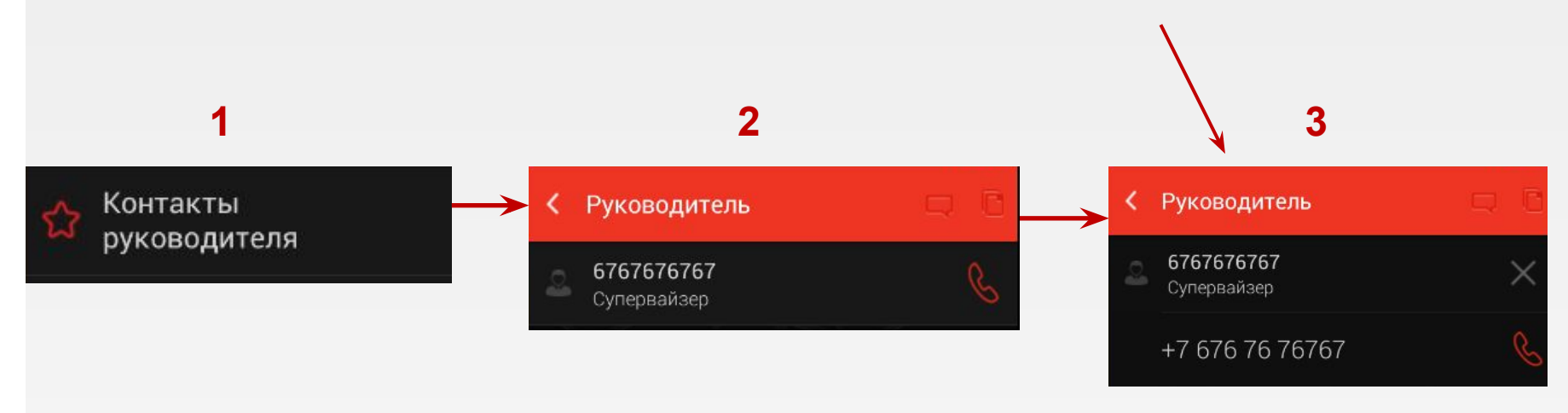

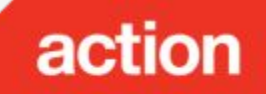

#### **Контроль работы подчиненного.**

Для контроля работы подчиненных:

- 1. В главном меню нажимаем на **Маршрут**.
- 2. В отобразившемся меню нажимаем на **Люди**.
- 3. Отображается список подчиненных.

Нажимаем на любого из них и у нас отображается:

- План-факт посещения точек;
- План-факт заполнения опросов;
- Отработанное время;
- Время начала работы.

Если кто-то из подчиненных не отображается в списке -

#### обращаемся на горячую линию.

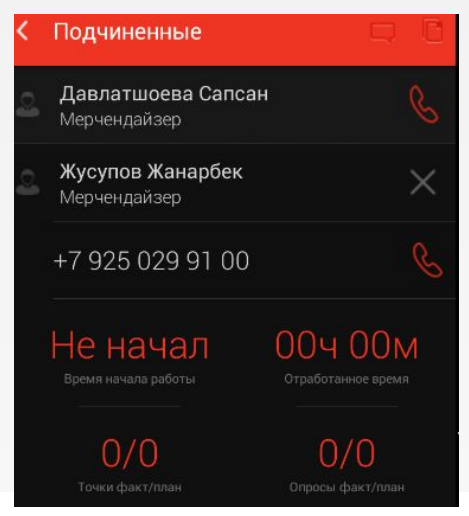

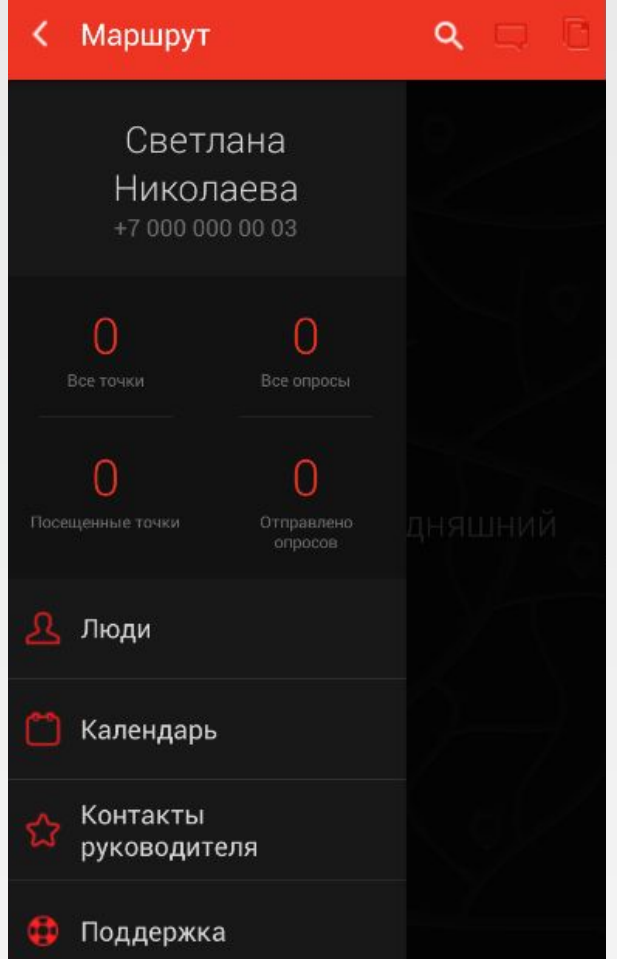

#### **Контроль работы подчиненного.**

Для просмотра более детальной статистики подчиненных необходимо сделать следующее:

- 1.Кликнуть на поле общей статистики, как у казано на скрине.
- 2.После этого отобразится маршрут подчиненного.
- 3.В появившемся списке точки отмечены следующими цветами:
- **Серый** точка подчиненным еще не посещалась.
- **Желтый** только часть отчетов заполнена.
- **Зеленый** все отчеты выгружены.
- 4. Кликаем на интересующую нас точку и у нас отобразится

список отчетов, которые доступны для заполнения.

- **Серым** отмечены не заполненные.
- **Зеленым** заполненные отчеты.
- 5. Для просмотра внесенных подчиненным

ответов в отчет кликаем на его название.

После этого можем просмотреть ответы.

**Примечание.** Через данный раздел можно просматривать информацию только **за текущий день**. Если мы хотим просмотреть фото подчиненного, то достаточно выбрать нужный отчет, вопрос и кликнуть на само фото.

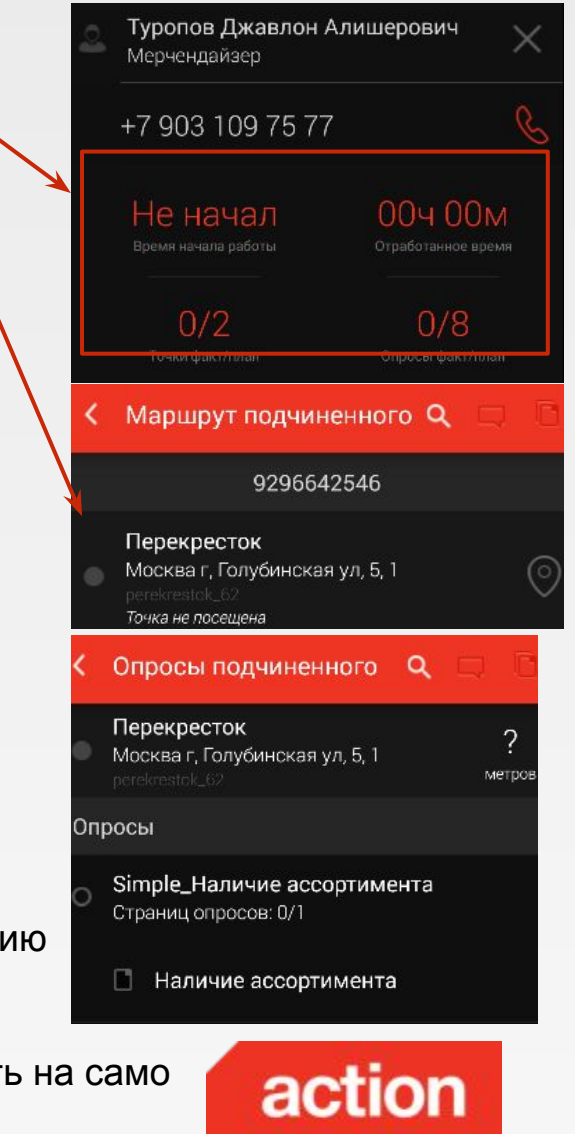

#### **Определение версии приложения.**

Для того, чтобы выяснить версию приложения:

- 1. В главном меню нажать **Маршрут**.
- 2. В появившемся меню выбираем **О приложении**.
- 3. В появившемся окне у нас отображается:
- Версия приложения;
- Версия ОС Андроид;
- Модель телефона.

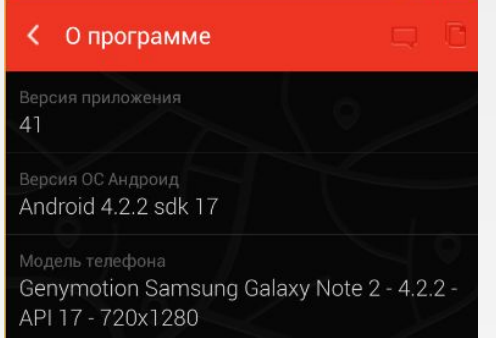

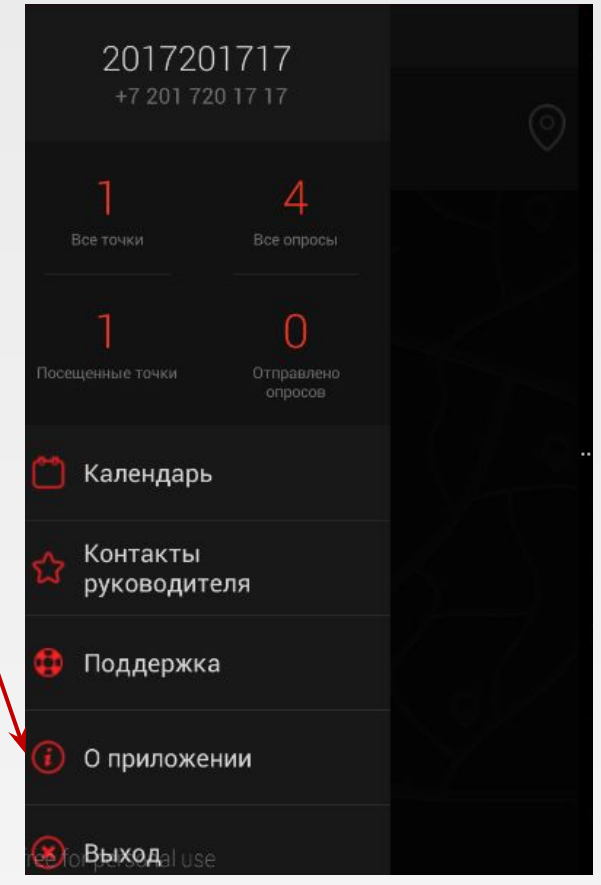

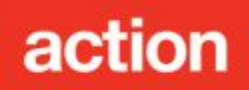

#### **Обновление версии приложения.**

Для повышения качества работы приложения периодически проводится его обновление.

Чтобы обновить приложение достаточно выполнит следующие действия:

1. При его загрузке может появиться указанное ниже окно с предложением обновиться.

2. Если вы получили информацию об обновлении, но всплывающее окно не появилось необходимо удалить приложение и скачать его заново.

3. Обновить приложение можно нажав на **Маршруты** на верхней панели, далее выбрать **О программе** и внизу будет активна кнопка **Обновить приложение**.

**Важно!** Если вы отказываетесь от обновления вы принимаете на себя риск некорректной работы приложения.

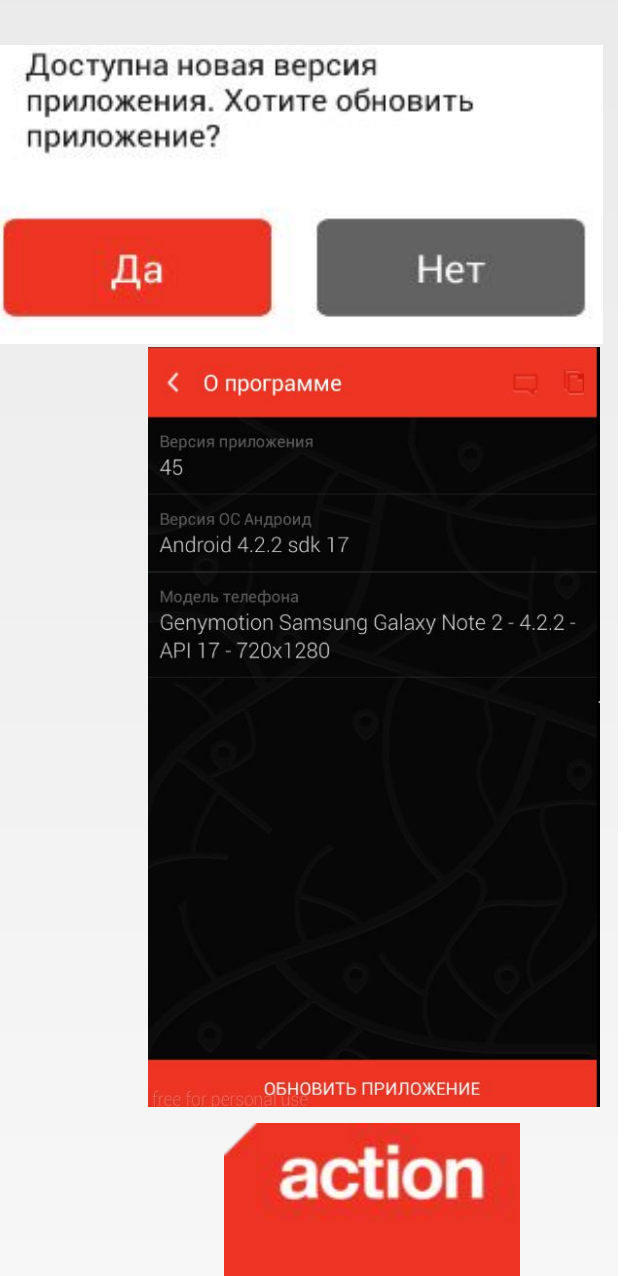

#### **Если возникли ошибки в работе приложения.**

В случае возникновения сбоев в работе приложения вы можете обратиться в техническую

поддержку, обратившись следующими способами:

**Телефон:** 8 800 700 42 86

Звонки на этот номер бесплатные.

**E-mail: actionreports\_support@msk.action.ru**

**WhatsApp:** +79651469939 **Telegram:** actionreports

График работы горячей линии по московскому времени:

- **1. Будни: с 6:00 до 19:00.**
- **2. Суббота: c 9:00 до 17:00**

При обращении необходимо сообщить:

- Проект на котором работаете;
- ✔ Полностью ФИО;
- ✔ Логин и пароль, который используете для входа

в приложение;

- Номер телефона для связи;
- Описание проблемы;
- Скрин с ошибкой;
- **Версия Android;**
- Модель телефона;
- ✔ Версия приложения (из раздела **О приложении**).

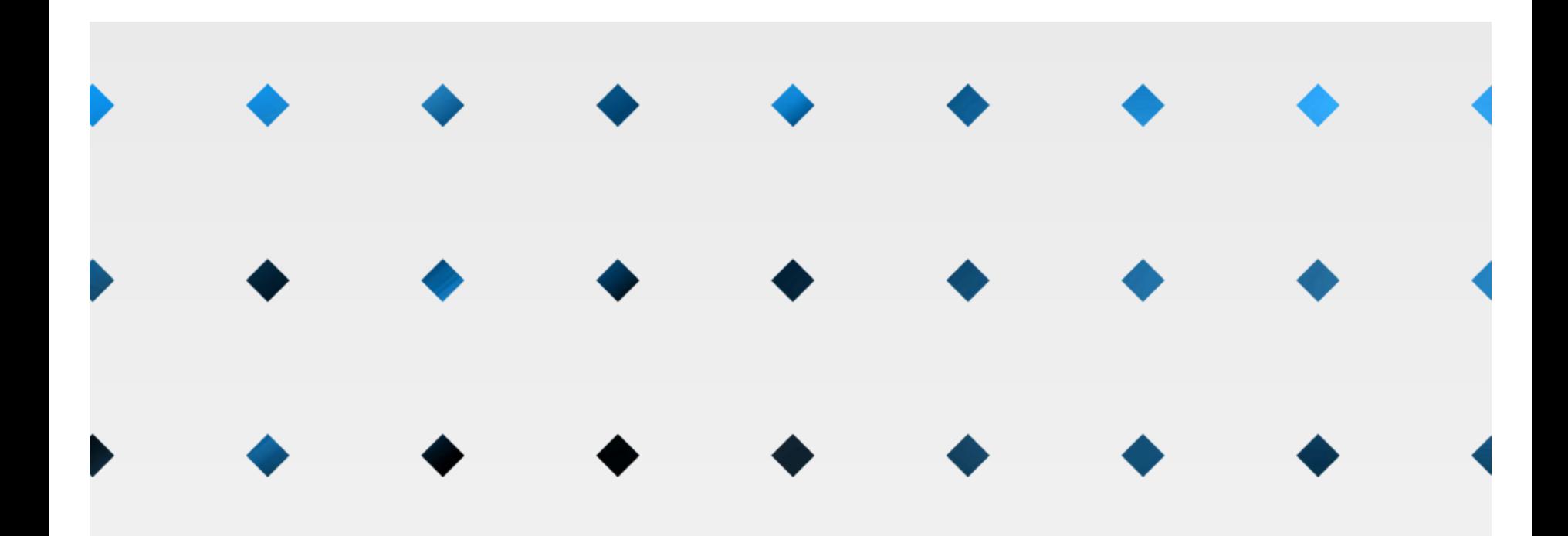

# thank you!

## ©action, 2016

Butyrskaya str. 46, 7th floor, Moscow, Russia, 127015 www.action.ru

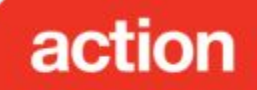